## **Hromadné priradenie objektov do logických skupín**

Objekty možno priradi do logických skupín jednotlivo, priamo pri ich konfigurácii, alebo aj hromadne, tj. niekoko objektov naraz.

- 1. Otvorte menu [Konfigurácia](https://doc.ipesoft.com/pages/viewpage.action?pageId=42704272#Panelsponukami(Pr�caoper�torasprocesomD2000HI)-konfiguracia) a vyberte typ objektov (Zostavy, Grafy alebo Reporty) a zvote položku **Skupiny**.
- 2. V zozname objektov oznate objekty, ktoré chcete zaradi/vyradi do/z logických skupín.
- 3. Stlate tlaidlo **Dritichland Priradenie do logických skupín** (alebo dvojklik nad oznanenými objektami).
- 4. Zobrazí sa nasledovné dialógové okno.

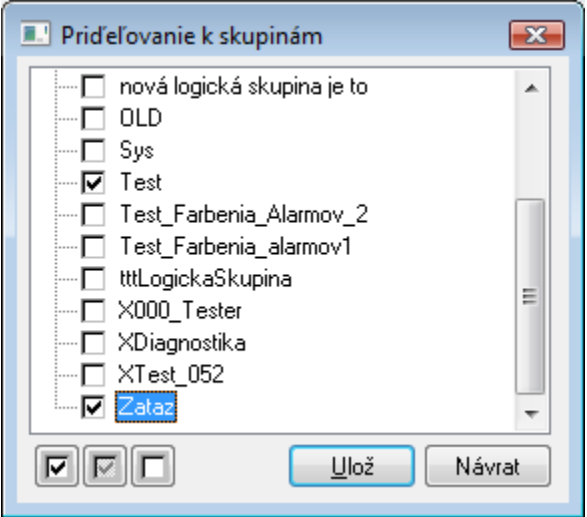

V tomto okne je stromová štruktúra všetkých logických skupín nadefinovaných v aplikácii. Obrázok pred menom každej skupiny signalizuje, aká akcia sa má vykona z vybratým objektmi z výberového okna vzhadom na logické skupiny.

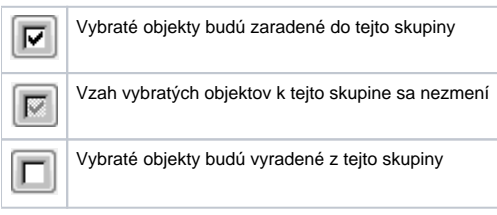

Zmenu vzahu vybratých objektov k jednotlivým skupinám možno docieli kliknutím avého tlaidla myši na príslušnú logickú skupinu, alebo vybratím konkrétnej logickej skupiny a následným stlaením tlaidla so symbolom vzahu.